# **Calibração da lente do fotômetro imageador utilizando o programa UASDA – Univap All Sky Data Analysis**

# *Valdir Gil Pillat <sup>1</sup> , José Ricardo Abalde <sup>2</sup>*

<sup>1</sup> Bolsista, FAPESP/ TT4, Universidade do Vale do Paraíba, Avenida Shishima Hifumi, 2911, Urbanova, São José dos Campos, SP, 12244-000 , email: [valdirgp@yahoo.com.br](mailto:valdirgp@yahoo.com.br) <sup>2</sup>Orientador, Avenida Shishima Hifumi, 2911, Urbanova, São José dos Campos, SP, 12244-000 , email: [abalde@univap.br](mailto:abalde@univap.br)

**Resumo -** Este trabalho apresenta a parte do programa "UASDA – Univap All Sky Data Analysis" que trata da calibração da lente através das imagens adquiridas pelos fotômetros imageadores do Grupo de Física Atmosférica da UNIVAP. O programa possui uma interface amigável para visualização e tratamento das imagens obtidas nas diferentes emissões, faz a linearização das mesmas para obtenção de valores quantitativos como ser velocidades de deriva das irregularidades ionosféricas ou bolhas de plasma ionosférico, visualização seqüencial delas para o estudo morfológico e correlação cruzada visando a obtenção da altura real das diferentes emissões em estudo.

**Palavras-chave:** ionosfera terrestre, fotômetro imageador, calibração da lente, linearização de imagens.

**Área do Conhecimento:** Ciências Exatas e da Terra

### **1. Introdução**

O Grupo de Física Atmosférica tem como objetivo o estudo dos processos físicos e químicos que ocorrem na atmosfera superior e ionosfera na região tropical. Para esse fim são utilizadas técnicas ópticas, o Grupo opera três fotômetros imageadores localizadas em: São José dos Campos/UNIVAP (SP), Palmas/ULBRA (TO) e Brasópolis/LNA (MG) [3].

Para visualização e tratamento das imagens obtidas por estes equipamentos nas diferentes freqüências de emissão ionosféricas foi desenvolvido um programa denominado UASDA - Univap All Sky Data Analysis, que utiliza os programas IDL [2] para carregar as imagens e o Visual Basic [1] como interface para o usuário.

Neste trabalho será apresentada uma parte deste programa de computação que são os passos que fazem a calibração da lente do fotômetro imageador através das imagens obtidas por ele e que permite, posteriormente, a linearizar das imagens para um tratamento quantitativo delas aos efeitos do estudo dos fenômenos químicos e físicos presentes nesta região da atmosfera terrestre.

# **2. Calibração da Lente**

Este Capitulo trata dos passos para calibração da lente do fotômetro imageador a partir das imagens obtidas por ele e se divide em três:

- Calculo do centro real da imagem;

- Calculo da rotação do eixo das imagens para fazer uma correspondência com as coordenadas geográficas deixando o Norte geográfico na parte superior da imagem;

- Geração dos parâmetros (coeficientes de um polinômio de quinta ordem) para a linearização das imagens obtidas nos imageadores que por efeito óptico de suas lentes a "olho de peixe" ou "all sky" dão imagens distorcidas do céu em estudo.

Na realização deste procedimento é necessário ter como referencia uma imagem linear do céu em estudo para poder comparar e fazer as "correções" necessárias e adequadas. Neste passo se utiliza qualquer programa que nos de estes parâmetros através das posições das estrelas e outros objetos celestes presentes na imagem em estudo.

#### *2.1 Centro Real da imagem*

Esta Seção trata dos passos para o calculo do centro real da imagem. Na Figura 2.1 se apresenta um exemplo do calculo e visualização na obtenção do centro real, ou zênite, da imagem em estudo.

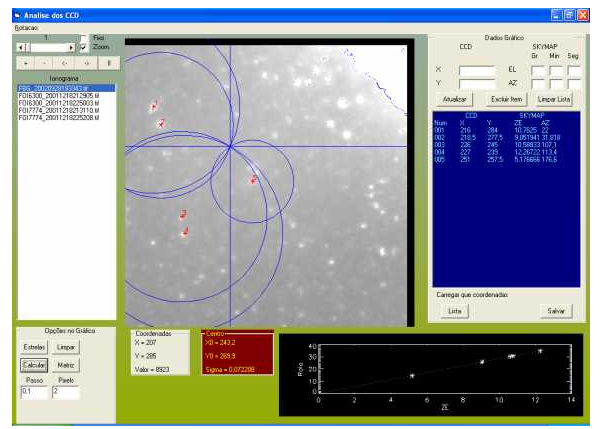

**Fig. 2.1** – Exemplo do calculo e visualização do centro real da imagem crua obtida pelo imageador

O programa, nesta tela, permite que o operador trabalhe com os seguintes comandos:

### **(a) relacionados a animação:**

- **"+"** próxima figura
- **"-"** figura anterior
- **"<-"** Loop reverso
- **"->"** Loop direto
- **"II"** Pause

A barra com uma numeração em cima indica a velocidade do loop.

A caixa de checagem **"fixo"** indica que quando parar o loop é para voltar para a figura de onde começou o loop.

A caixa de checagem **"Zoom"** indica que a figura está com um zoom do centro quando o valor for verdadeiro, senão aparece a imagem inteira.

### **(b) relacionados ao cálculo do centro real:**

Para calcular o centro real é necessário selecionar algumas estrelas próximas do centro da figura (coordenadas x=256 e y=256), e associar suas posições nesta imagem não linear (valores x e y) com os valores lineares obtidos em qualquer programa disponível (azimute e elevação); para isso basta clicar em cima da figura na posição da estrela selecionada e a seguir inserir os valores de azimute e elevação da estrela nas janelas respectivas.

Cada uma das estrelas selecionadas e seus parâmetros podem ser alterados e até completamente removidos, para isso o operador conta com os seguintes comandos:

**Salvar** - salva um arquivo com as estrelas e as coordenadas do centro;

**Carregar** - se existir algum arquivo relacionado ao dia é carregado para a lista e a figura utilizada para a calibração aparecerá na tela;

**Atualiza** - Atualiza o valor da estrela selecionada;

**Excluir** - exclui a estrela selecionada;

**Limpa Lista** - exclui todas as estrelas da lista.

No quadro de opções no gráfico existem também alguns comandos disponíveis para facilitar o trabalho do operador:

**Estrelas** – adicionam os pontos na figura onde foram selecionadas as estrelas;

**Limpar** - limpa as estrelas da figura;

**Calcular** - faz o cálculo do novo centro;

**Calc Refinado** - faz o cálculo mais refinado do novo centro e mostra visualmente por meio de curvas de nível concêntricas se o centro encontrado é o verdadeiro centro da imagem, conforme pode ser observado na Figura 2.2 a seguir.

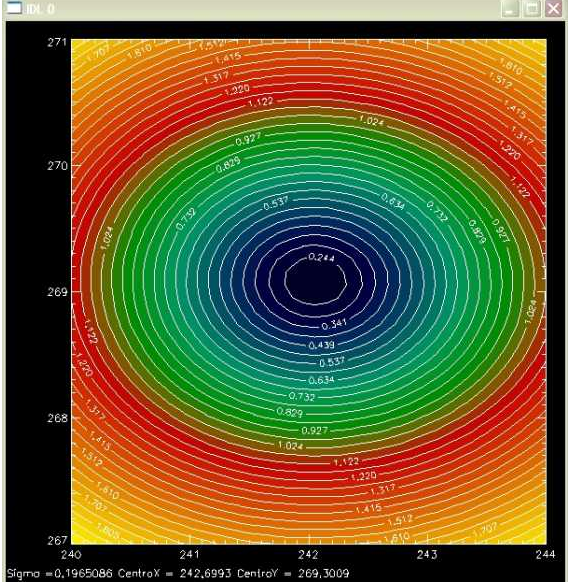

**Fig. 2.2** – Visualização do calculo refinado do centro real da imagem onde as distorções

das curvas de nível nos dão a precisão dos valores obtidos para esse centro.

O cálculo do centro é feito da seguinte forma:

Depois de selecionadas as estrelas próximas do centro e colocadas suas coordenadas linear e não linear no respectivo arquivo do programa este automaticamente começa a mudar os valores em passos de 0.5 pixels em X e depois em 0.5 pixels em Y calculando o desvio final que temos para a associação de cada valor das estrelas entre sua posição na imagem crua (valores x e y) e sua posição na imagem linear (azimute e elevação). Neste calculo quando o programa encontrar o menor sigma o valor respectivo do "novo centro" é mostrado na tela. No caso de optarmos por um calculo refinado o passo neste procedimento de aproximação por Runge-Cutta, podem ser definidos pelo usuário inicialmente e como padrão se tem o valor de 0.1. Foi observado que este valor é o mais conveniente porque valores menores não melhoram muito o valor final aumentando consideravelmente o tempo de processamento.

Na visualização do calculo refinado um centro real certo nos mostra círculos concêntricos, quando o valor não é tão preciso os círculos tendem a ser elipses e até podem ser formadas fora do centro da imagem.

# *2.2 Rotação Eixo*

Dentro do programa que calcula o centro real da imagem tem-se o comando que chama a tela que realiza o calculo do ângulo de rotação da imagem para apresentá-la na orientação geográfica com o Norte na parte superior da tela.

Esta seção calcula este valor do ângulo de rotação aos efeitos de apresentar a imagem linearizada numa posição cômoda e conhecida para o operador. A Figura 2.3 abaixo apresenta uma tela deste passo onde observamos o sistema de coordenadas cartesianas original em vermelho (eixo x na horizontal e eixo y na vertical) e o novo sistema de coordenadas em azul de tal forma que seu eixo "vertical" y deve coincidir com o Norte geográfico.

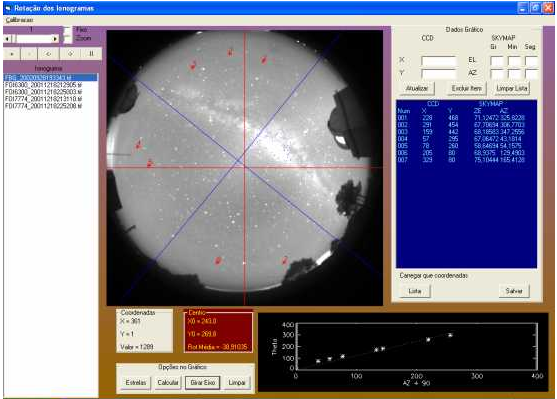

**Fig. 2.3** – Exemplo da tela do programa para o calculo do ângulo de rotação da imagem Nesta tela o operador conta com os comandos apresentados a seguir:

# **(a) relacionados à animação**

- **"+"** próxima figura
- **"-"** figura anterior
- **"<-"** loop reverso
- **"->"** loop direto
- **"II"** pause

A barra com uma numeração em cima indica a velocidade do loop.

A caixa de checagem **"fixo"** indica que quando parar o loop é para voltar para a figura de onde começou o loop.

A caixa de checagem **"zoom"** indica que a figura está com uma ampliação ou zoom da imagem quando selecionado o mesmo, caso contrario teremos uma imagem completa sendo apresentada.

### **(b) relacionados ao cálculo do ângulo de rotação**

Para calcular o ângulo de rotação da imagem é necessário primeiramente carregar o arquivo com os dados das estrelas do centro e depois selecionar e adicionar os parâmetros de algumas outras estrelas posicionadas longe do centro da imagem (coordenadas x=256 e y=256 na imagem crua ou sem tratamento). Ao igual que no calculo do centro real da imagem, para selecionar uma estrela basta clicar com o cursor acima dela que os valores das coordenadas x e y são registrados e a continuação deve-se digitar os valores de azimute e elevação dessa mesma estrela obtida a partir de uma imagem linearizada.

Depois de selecionada qualquer estrela pode ser removida ou alterada seus valores para chegar a um melhor ajuste.

Neste quadro do programa existem alguns comandos que podem ser usados pelo operador:

**Salvar** - salva o arquivo gerado com os dois sistemas de coordenadas das estrelas e o valor obtido para as coordenadas do centro real da imagem;

**Carregar** - existindo um arquivo relacionado ao dia da imagem em estudo o mesmo pode ser carregado e ser utilizado na calibração da imagem, o arquivo aparece na janela respectiva da tela e ele pode ser alterado ou modificado antes de ser usado;

**Atualiza** - Atualiza qualquer das coordenadas da estrela selecionada;

**Excluir** - exclui a estrela selecionada;

**Limpa Lista** - exclui todas as estrelas da lista.

No quadro opções do gráfico existem uma serie de comandos para tratamento da imagem para uso do operador/ eles são:

**Estrelas** – apresenta o numero de identificação da estrela selecionada na posição que ela se apresenta na imagem;

**Limpar** – apaga o numero de identificação das estrelas selecionadas para os cálculos do centro real da imagem e do ângulo de rotação presentes na imagem;

**Calcular** - faz o cálculo do valor do ângulo de rotação da imagem;

**Gira Eixo** – apresenta o novo eixo geográfico calculado na imagem, eixo de coordenas cartesianas geográfico nas direções Norte – Sul (eixo y) e Leste – Oeste (eixo x) visto em azul na Figura 2.3.

O calculo do valor do ângulo de rotação é obtido a partir da soma das diferenças entre os ângulos na posição para cada estrela em suas coordenadas cruas (valores x e y obtidos diretamente da imagem em estudo) e suas coordenadas geográficas linearizadas (azimute e elevação com que alimentamos o respectivo arquivo); o valor da soma dividido pelo numero de estrelas consideradas nos da o valor do ângulo de rotação da imagem.

Nesta tela temos no menu a opção calibração que permite chamar a tela de calibração sem ter que voltar para a tela inicial para isso.

### *2.3 Calibração*

Esta seção permite fazer a calibração da imagem em estudo calculando os parâmetros necessários a sua linearização; a Figura 2.4 apresenta um exemplo desta tela.

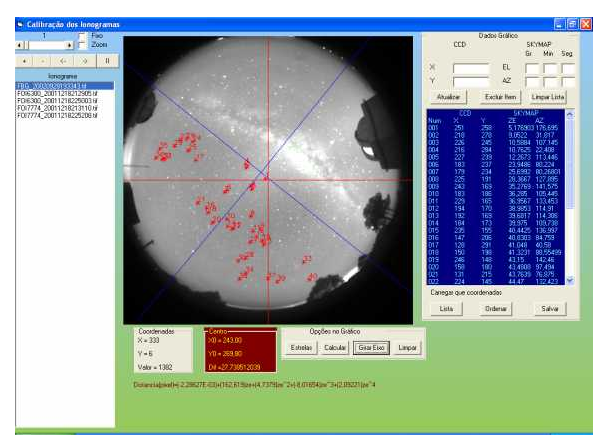

**Fig. 2.4** – Exemplo da tela de calibração do programa UASDA

Nesta tela existe uma série de comandos para o operador trabalhar na imagem objeto da linerização; eles são:

#### **(a) relacionados a animação**

- **"+"** próxima figura
- **"-"** figura anterior
- **"<-"** loop reverso
- **"->"** loop direto
- **"II"** pause

A barra com uma numeração em cima indica a velocidade do loop.

A caixa de checagem **"fixo"** indica que quando parar o loop é para voltar para a imagem de onde começou o loop.

A caixa de checagem **"Zoom"** indica que a figura está apresentada com uma ampliação ou zoom da imagem e por tanto é uma amostra parcial da imagem total ou geral, caso contrário ela aparece como uma imagem inteira.

#### **(b) relacionados ao Cálculo para calibração da imagem**

Para calcular os parâmetros de calibração da imagem é necessário carregar o arquivo com os dados e as estrelas utilizados no cálculo do centro real e o valor do ângulo de rotação e ainda completar este arquivo com as coordenadas de mais algumas estrelas. Novamente para adicionar estes valores basta posicionar o cursor na estrela escolhida e clicar acima dela para carregar suas coordenadas x e y e logo completar, na janela respectiva, com seus valores de azimute e elevação. Uma vez feito isto o arquivo estará completo para realizar o calculo do polinômio de quinta ordem que ajusta o valor não linear da lente all sky do fotômetro e "recuperar" uma imagem linear.

Depois de selecionada qualquer estrela pode ser removida ou alterada seus valores para chegar a um melhor ajuste.

Neste quadro existem alguns botões, que serão apresentados abaixo:

**Salvar** - salva um arquivo com as estrelas e as coordenadas do centro;

**Carregar** - se existir algum arquivo relacionado ao dia é carregado para a lista e a figura utilizada para a calibração aparecerá na tela;

**Ordenar** – Coloca as estrelas em ordem conforme o seu raio;

**Atualiza** - Atualiza o valor da estrela selecionada;

**Excluir** - exclui a estrela selecionada;

**Limpa Lista** - exclui todas as estrelas da lista.

No quadro opções no gráfico existem alguns botões que serão apresentados abaixo:

**Estrelas** - adicionam os pontos na figura onde foram selecionadas as estrelas;

**Limpar** - limpa as estrelas da figura;

**Calcular** - faz o cálculo dos parâmetros para a linearização da figura e monta um gráfico para analisar se as estrelas estão alinhadas, conforme figura 2.5;

**Gira Eixo** - gira o eixo real de acordo com o ângulo calculado.

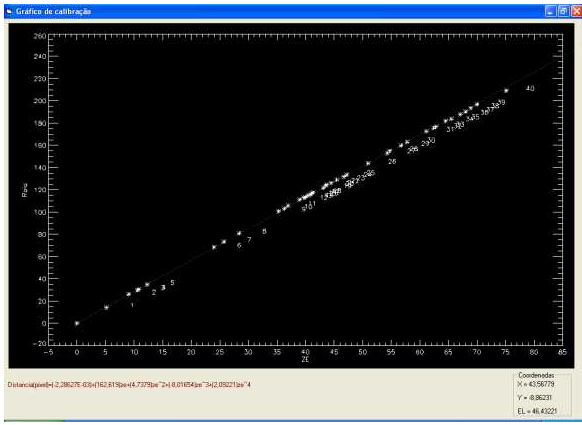

**Fig. 2.5** – Exemplo que mostra se as coordenadas lineares e não lineares das estrelas selecionadas estão corretas Neste calculo é gerado um polinômio de quinta ordem que será utilizado para a linearização das imagens junto com as coordenadas do centro real e as coordenadas da rotação da imagem.

### **3. Conclusão**

Este programa é uma ferramenta implementada para auxiliar na visualização e tratamento das imagens geradas pelos fotômetros imageador do grupo de Física Atmosférica da UNIVAP. Através desta ferramenta é possível visualizar as imagens e melhorar a intensidade de tons de cinza podendo melhorar visualização de estruturas existentes na imagem. Como visto neste trabalho após a calibração da lente é possível linearizar as mesmas para obtenção de valores quantitativos como velocidades de deriva das irregularidades ionosféricas ou bolhas de plasma ionosférico, altura real das bolhas, o comprimento das bolhas e outras medidas que podem ser implementadas nas novas versões.

Também pode ser uma ferramenta de estudo para alunos de iniciação científica, mostrando através dela com identificar uma irregularidade ionosférica e qual o processo para calcular os dados destas irregularidades.

### **4. Referência Bibliográfica**

[1] PERRY, Greg. Aprenda em 24 horas Visual Basic 5. Rio de janeiro: Campus, 1998 [2] FANNING, David W. IDL Programming Techniques, 2ª ed., Fort Collins, 2000 [3]

http://www.univap.br/institutos/ipd/g4\_2.htm acessado em 28/07/2004